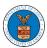

### HOW TO SUBMIT A NEW FILING TO OALJ?

1. Click on the eFile & eServe with the Office of the Administrative Law Judges (OALJ) or Board of Alien Labor Certification Appeals (BALCA) tile from the main dashboard.

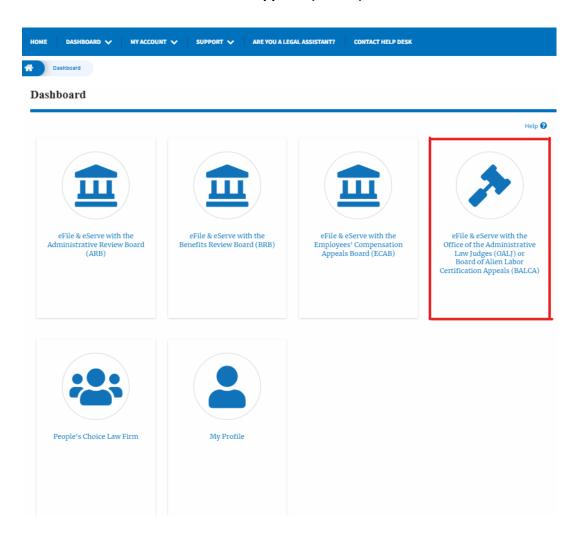

2. Click on the submitted/approved <OALJ Case Number> link. The user is navigated to the case details page.

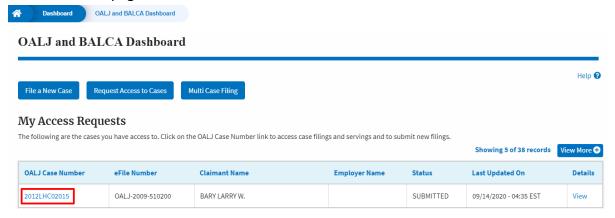

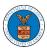

3. Click on the **Submit a New Filing** button. The user is navigated to **New Filing on the OALJ** page.

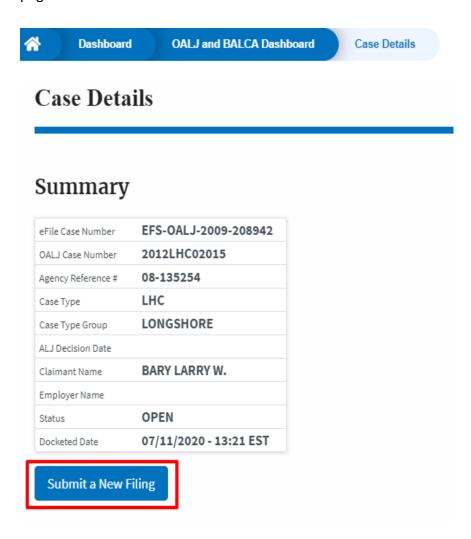

4. The user selects the **Filing Category** and its **Filing Type** and uploads the mandatory field and clicks on the **Submit to the DOL** button.

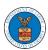

## New Filing to OALJ

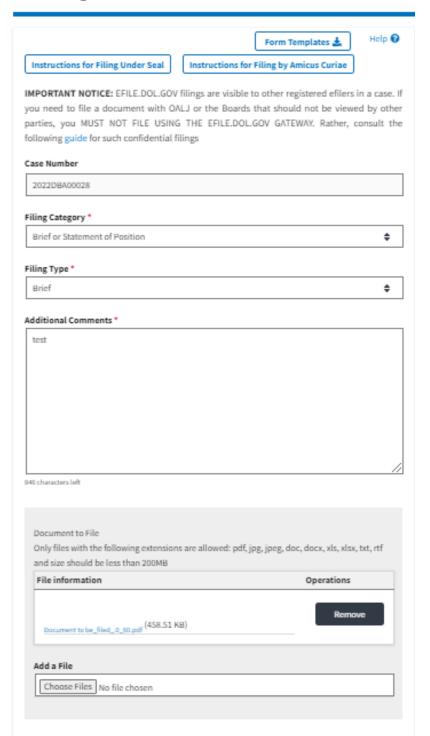

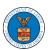

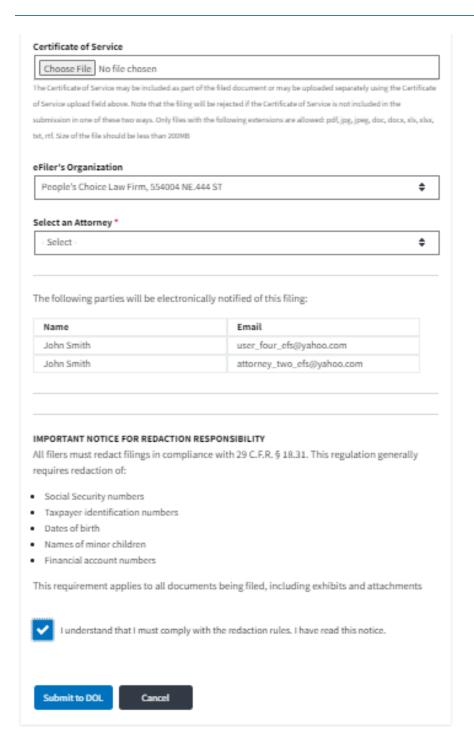

5. The filing request is listed in the **Filings** table with the **SUBMITTED** status along with a confirmation message.

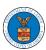

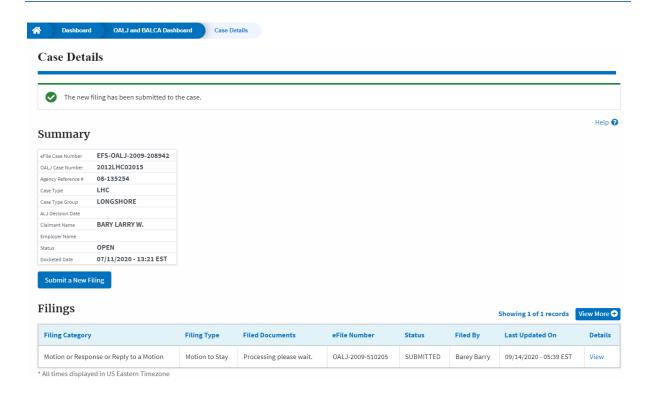

6. Click on the View More button to view all the filings under the case.

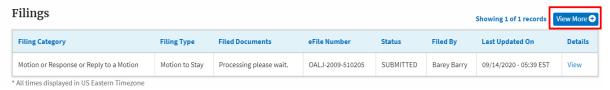

7. All the filings under the case will be listed on the Filings page.

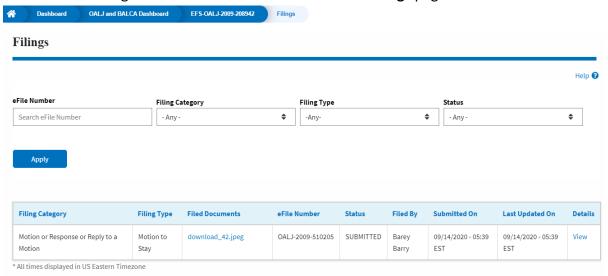

8. Click on the **View** link under the **Details** column header to view the filing details.

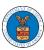

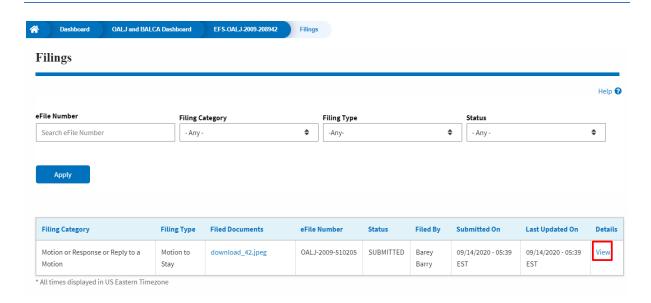

9. The user is displayed with the details in a popup and can download the documents which are submitted by the user.

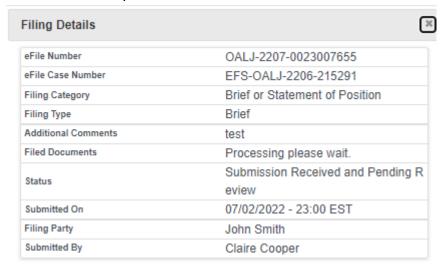

# Status Update Log

| eFile Number             | eFile Status                                 | Comment                              | Updated On                |
|--------------------------|----------------------------------------------|--------------------------------------|---------------------------|
| OALJ-2207-<br>0023007655 | Submission<br>Received and<br>Pending Review | New filing has<br>been<br>submitted. | 07/02/2022 -<br>23:00 EST |